## **How to record a treatment in the Robust Health app.**

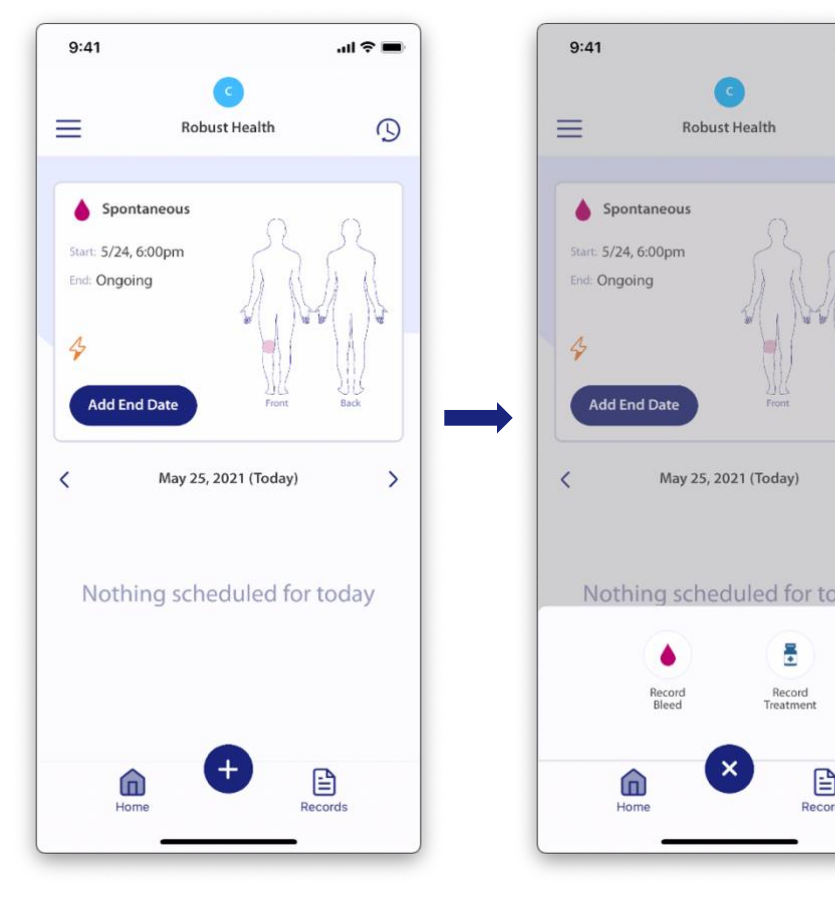

- 1. Tap the "**+"** icon on your home page.
	- *Note: The screenshots contained in this document were taken on an iPhone and may look slightly different on your mobile device.*

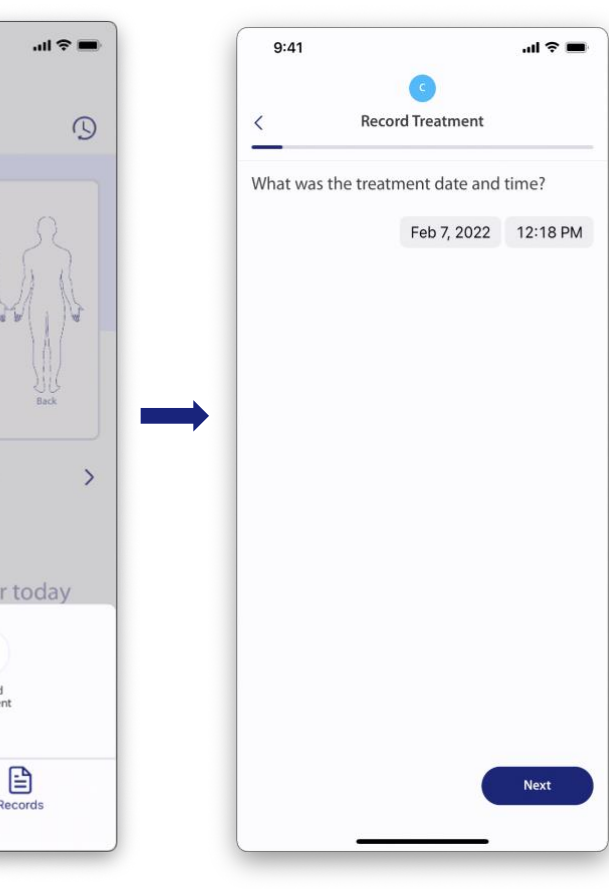

2. Tap **Record Treatment**. 3. Select the treatment date and time from the date and time pickers, then tap **Next**.

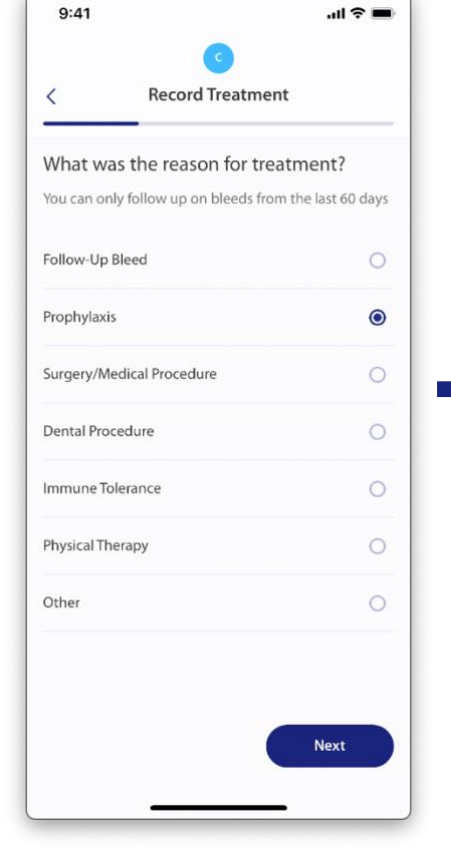

- 4. Select the reason for treatment, then tap **Next**.
	- If you select **Follow-Up Bleed**, skip to Step 6 in this document.
	- If you select **Immune Tolerance** or **Other**, skip to Step 7 in this document.
- $\circ$ Prior to an event Following an event  $\circ$  $\bullet$ Routine treatment Next

**Record Treatment** 

When was this treatment taken?

 $\sin \theta =$ 

 $9:41$ 

 $\overline{\left( \right. }%$ 

5. Select when this treatment was taken, then tap **Next**.

> *Note: This question is only asked when the selected reason for treatment is set to something other than Follow-Up Bleed, Immune Tolerance, or Other.*

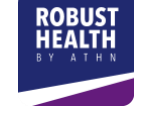

ä Record<br>Treatment

Recor

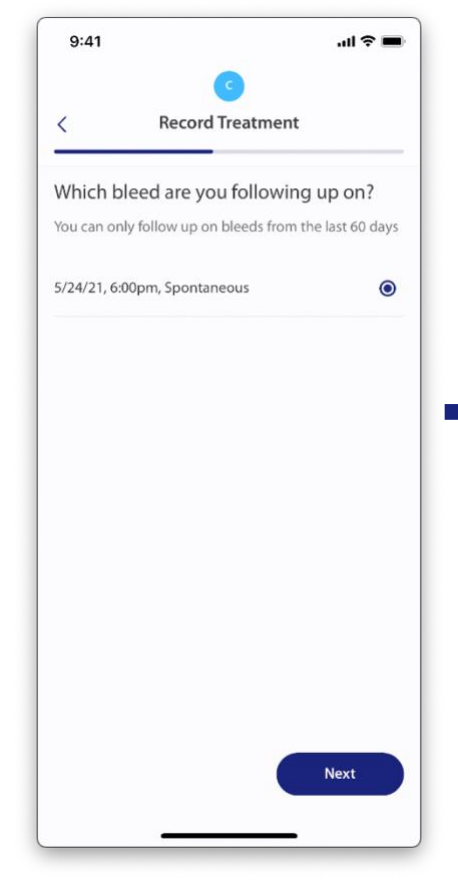

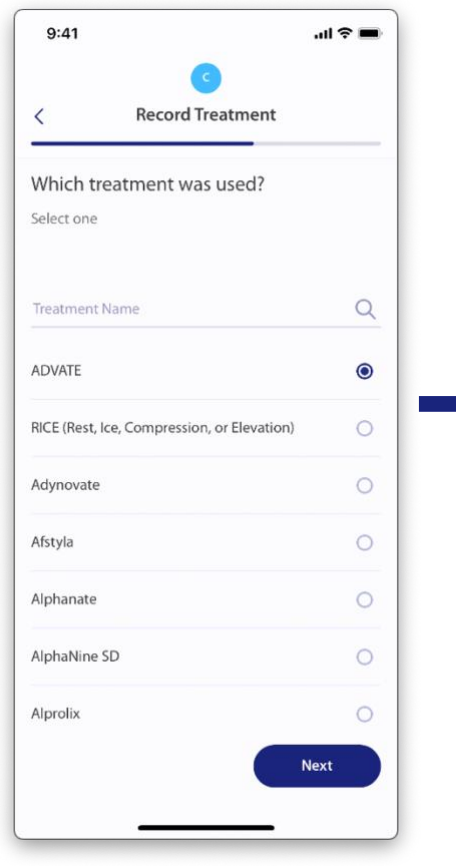

6. If treatment was taken for a **Follow-up Bleed**, select the bleed for which treatment was taken to help resolve the bleed.

> *Note: All bleeds without an end date that occurred during the last 60 days will appear in this list.*

- 7. Select the treatment used, then tap **Next**. ● The screen is scrollable.
	- Previously recorded treatments will be displayed at the top of the list.

If you select **RICE**, skip to Step 10 in this document.

8. Tap **Lot Number** and enter the associated medication lot. (Optional) ● Previously entered lot numbers will

 $9:41$ 

Lot Number

 $\mathbf{1}$ 

 $\overline{4}$ GHI

 $\overline{7}$ 

PORS

QWE

 $\langle$ 

 $m \approx m$ 

Qty (IU)

800

 $Add$   $\bigoplus$ 

Done

3

DEF

6

MNO

9

WXYZ

 $\oslash$ 

**Record Treatment** 

Vials

 $\overline{2}$ 

 $\overline{2}$ 

**ABC** 

5

JKL

8

TUV

 $\mathbf{O}$ 

How much ADVATE was taken?

 $9:41$ 

 $\overline{\left( \right. }%$ 

be displayed and can be selected the next time you enter a treatment.

Enter the number of **Vials** or **Pills** taken. ● If the medication is disbursed in a vial,

- the label will show as "Vials".
- If the medication is disbursed as a pill, the label will show as "Pills".

Enter the **Quantity** of medication in each vial/pill, then tap **Add +**.

Lot Number Vials Qty (IU)  $Add$   $\bigoplus$ QWE, 2 Vials @ 800 IU each **Delete** Total: 1,600 IU Next

**Record Treatment** 

How much ADVATE was taken?

 $\ln 2 =$ 

 $9:41$ 

Select all that apply

Rest

Ice

Elevation

Compression

 $\langle$ 

 $m \approx m$ 

**Record Treatment** 

Which RICE technique(s) were used?

- 9. Once added, the dosing details will display in the middle of the page.
	- The dosing you just entered can be deleted by tapping **Delete**.
	- Additional dosing details can be recorded by repeating the process in the previous step (Step 8).
	- The total dose amount will be displayed in the lower-left corner.
	- Tap **Next**.

10. If **RICE** was selected for the treatment used (Step 7), indicate which RICE techniques were used, then tap **Next**.

Next

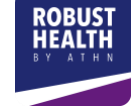

Robust Health: How to record a treatment Version 1.0 dated 02-23-2022 Copyright © 2022 American Thrombosis and Hemostasis Network (ATHN). All rights reserved.

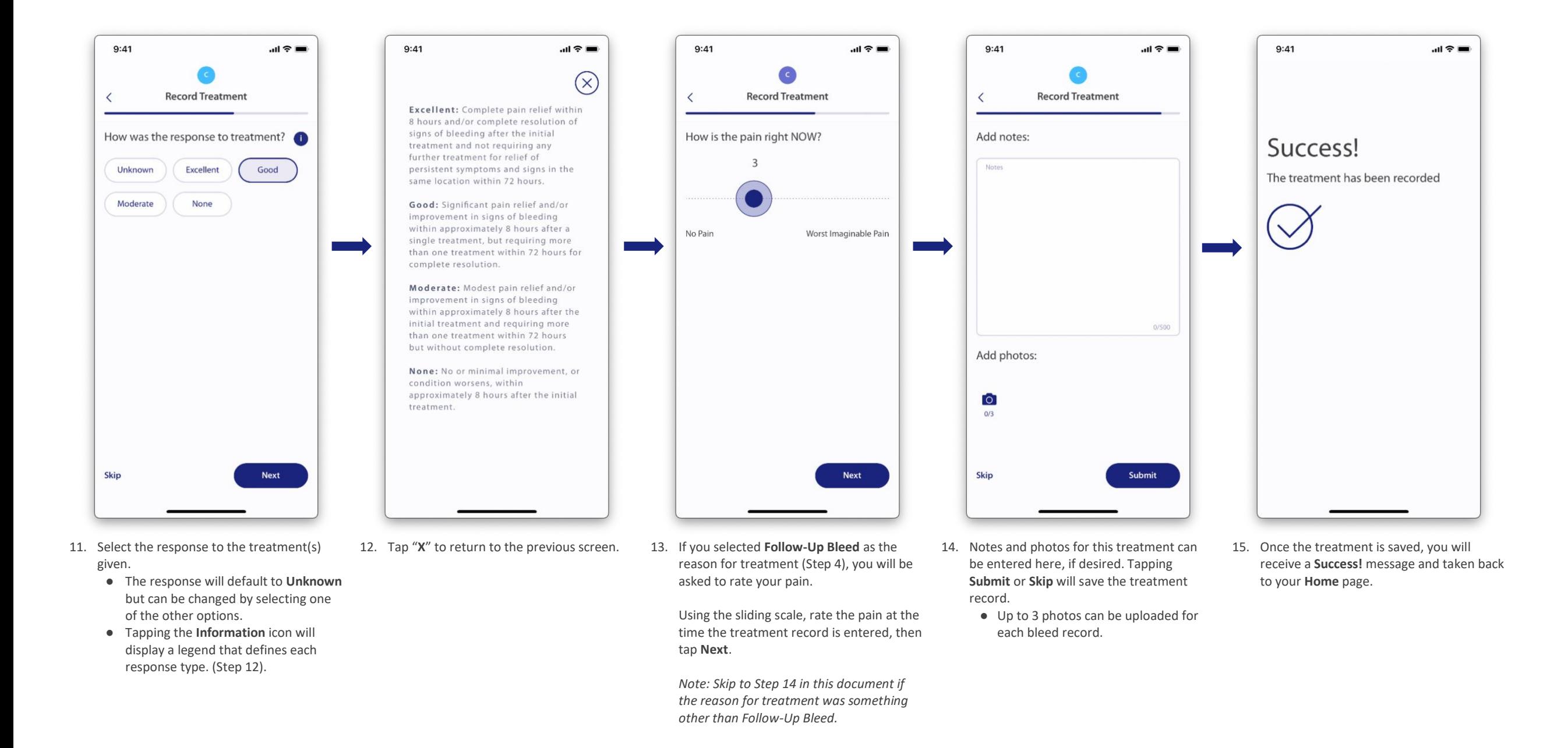

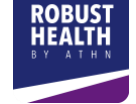